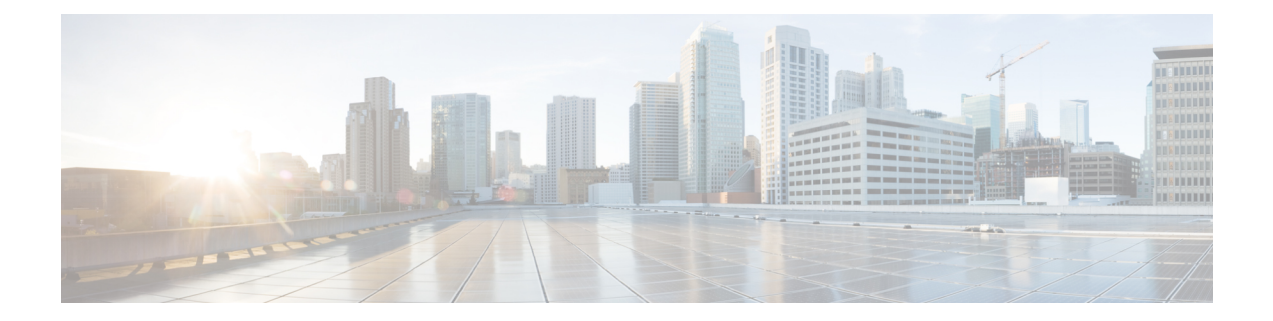

# **Deploying Cisco Nexus Data Broker Embedded for OpenFlow**

This chapter contains the following sections:

- Obtaining the Cisco Nexus Data Broker Embedded Software for [OpenFlow,](#page-0-0) page 1
- [Upgrading](#page-1-0) to Release 3.2.2, page 2
- Installing and Activating the Cisco Nexus Data Broker Embedded Software for [OpenFlow,](#page-3-0) page 4
- [Configuring](#page-5-0) the Cisco Plug-in for OpenFlow, page 6
- [Logging](#page-6-0) in to the Cisco Nexus Data Broker GUI, page 7

# <span id="page-0-0"></span>**Obtaining the Cisco Nexus Data Broker Embedded Software for OpenFlow**

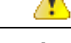

**Attention** Starting with Cisco NXOS Release I5, Openflow is not supported for Cisco NDB.

- **Step 1** In a web browser, navigate to [Cisco.com.](http://www.cisco.com)
- **Step 2** Under **Support**, click **All Downloads**.
- **Step 3** In the center pane, click **Cloud and Systems Management**.
- **Step 4** If prompted, enter your Cisco.com username and password to log in.
- **Step 5** In the right pane, click **Network Controllers and Applications**, and then click **Cisco Nexus Data Broker.**
- **Step 6** Download and unzip the **Cisco Nexus Data Broker Release 3.2.2** application bundle zip file. For more information regarding the NDB zip file name, see Cisco Nexus Data Broker Software Release [Filename](b_Nexus_Data_Broker_Deployment_Guide_322_chapter_00.pdf#unique_7) Matrix. The application bundle zip file contains the following:
	- The Cisco Nexus Data Broker Software Application package, for example, **ndb1000-sw-app-emb-k9-3.2.2.ova**
	- The Cisco Plug-in for OpenFlow package, for example, **ofa\_mmemb-2.1.4-r2-nxos-SPA-k9.ova**

 $\overline{\phantom{a}}$ 

### **What to Do Next**

Install the software on a Cisco Nexus 3000, 3100, 3200, 3500, or 9000 Series switch.

# <span id="page-1-0"></span>**Upgrading to Release 3.2.2**

This process involves using the GUI to download the configuration, perform the upgrade, and then upload the configuration.

**Before You Begin**

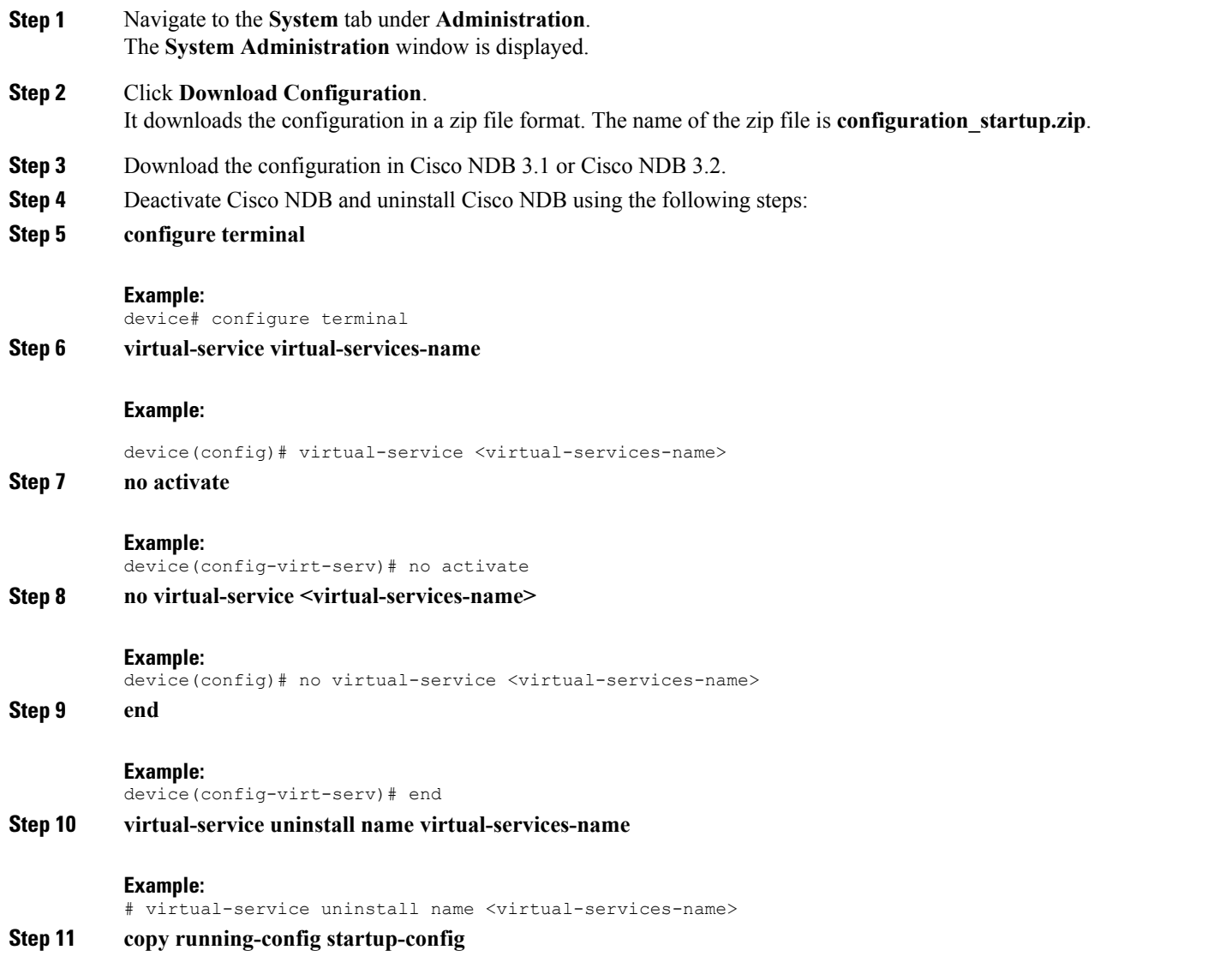

#### **Example:**

# copy running-config startup-config

**Step 12** Install and activate Cisco NDB 3.2.2 using the following steps:

### **Step 13 virtual-service install name <virtual-services-name> package bootflash: ndb1000-sw-app-emb-k9-3.2.2.ova**

**Step 14 show virtual-service list**

Use the show command to check the status of the virtual service installation. After the status of the virtual service becomes listed as **Installed**, run the following commands to activate the service.

- **Step 15 configure terminal**
- **Step 16** device(config)# **virtual-service <virtual-services-name>**
- **Step 17** device(config)# **activate**
- **Step 18** device(config)# **end**
- **Step 19** device(config)# **copy running-config startup-config**
- **Step 20** Run the *spython* **activator script>** script using the **python bootflash:** spython **activator script>** -v <ndb virtual **service name>** command.
	- **Note** The NDB activator script is different for the different Cisco NXOS versions:
		- NDBActivator2.0\_A6\_A8\_Plus.py: For Cisco NXOS versions A6 and A8.
		- NDBActivator 2.0 13 14.py: For Cisco NXOS versions I3 and I4.
	- For NXOS devices with A6/A8 version, run the activator script in root user. Copy the activator script in the bootflash of the device and complete the following steps: **Note**

```
N3K-130# run bash
bash-3.2$ sudo su
bash-3.2# cd /bootflash/
bash-3.2# python NDBActivator2.0_A6_A8_Plus.py -v ndb
2017-02-27 09:08:05,923 - __main__ - INFO - Successfully created /embndb/interface file with management
interface details
bash-3.2#
```
### **Example:**

```
configure terminal
device(config)# virtual-service <virtual-services-name>
device(config)# no activate
device(config)# show virtual-service list (Wait until deactivated complete) device(config)# activate
device(config)#<br>device(config)#
                   show virtual-service list (Wait until activated complete)
device(config)# end
device(config)# copy running-config startup-config
```
**Step 21** Upload Cisco NDB configuration that is downloaded in step 1 in the Cisco NDB user interface (UI).

## <span id="page-3-0"></span>**Installing and Activating the Cisco Nexus Data Broker Embedded Software for OpenFlow**

#### **Before You Begin**

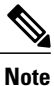

You cannot install a new version of the Cisco Nexus Data Broker Embedded if you already have an existing Cisco Monitor Manager Embedded application installed and active.

Before you begin installing a new version of the Cisco Nexus Data Broker Embedded, you must:

- Deactivate your current Cisco Monitor Manager Embedded OVA file.
- Uninstall the Cisco Monitor Manager Embedded OVA file.

Ú

**Important**

Ensure that you have at least 1 GB of available space in the bootflash. For example, the **ofa\_mmemb-2.1.4-r2-nxos-SPA-k9.ova** and **ndb1000-sw-app-emb-k9-3.2.2.ova** file require a total of 850 MB of space in the bootflash for the decompression and installation processes. For more information regarding the NDB zip file name, see Cisco Nexus Data Broker Software Release [Filename](b_Nexus_Data_Broker_Deployment_Guide_322_chapter_00.pdf#unique_7) Matrix.

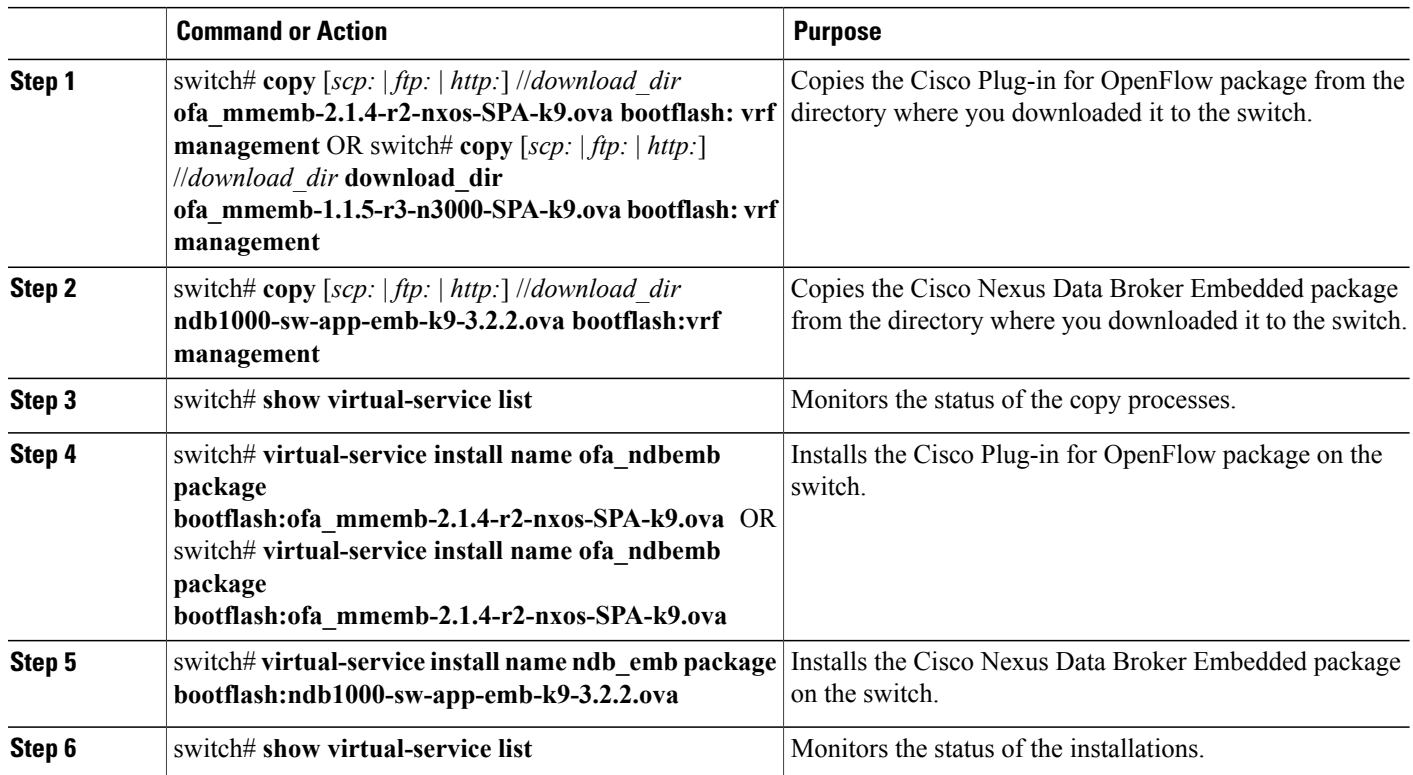

### **DETAILED STEPS**

 $\mathbf I$ 

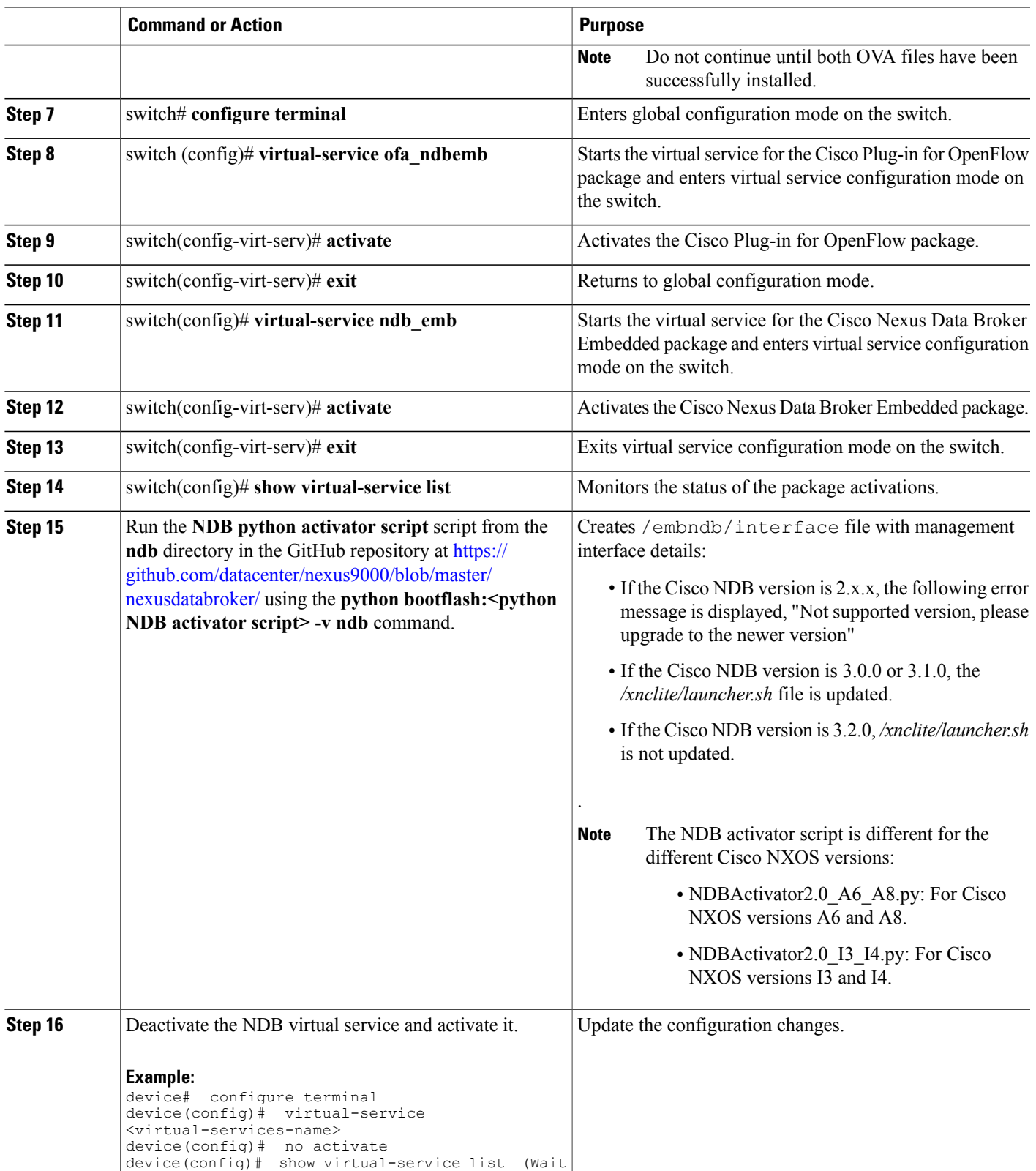

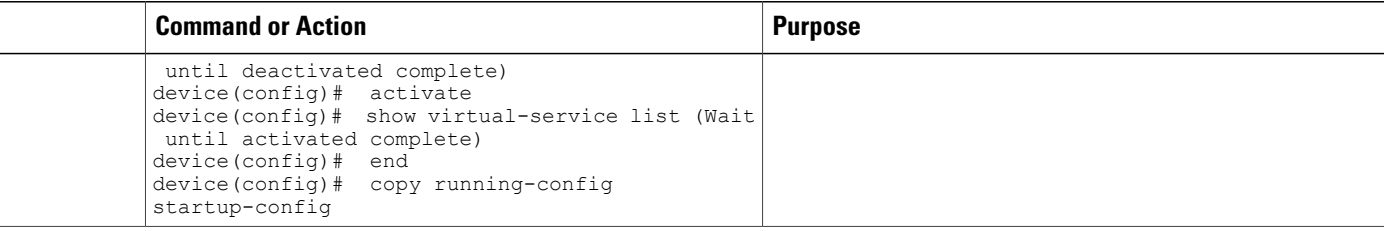

### <span id="page-5-0"></span>**Configuring the Cisco Plug-in for OpenFlow**

The Cisco Plug-in for OpenFlow needs to be connected to the Cisco Nexus Data Broker locally running on the Cisco Nexus 3000, 3100, 3200, 3500, or 9000 Series switch.

**Note** The steps in this procedure continue the steps that were completed in the previous section.

### **Before You Begin**

Install and activate the Cisco Nexus Data Broker package and the Cisco Plug-in for OpenFlow package.

Enter the following pre-requisite command **hardware profile openflow** for the Cisco Nexus 3000 and 3100 Series switches. Enter the following pre-requisite command **hardware profile forwarding-mode openflow-hybrid** for the Cisco Nexus 3500 Series switches.

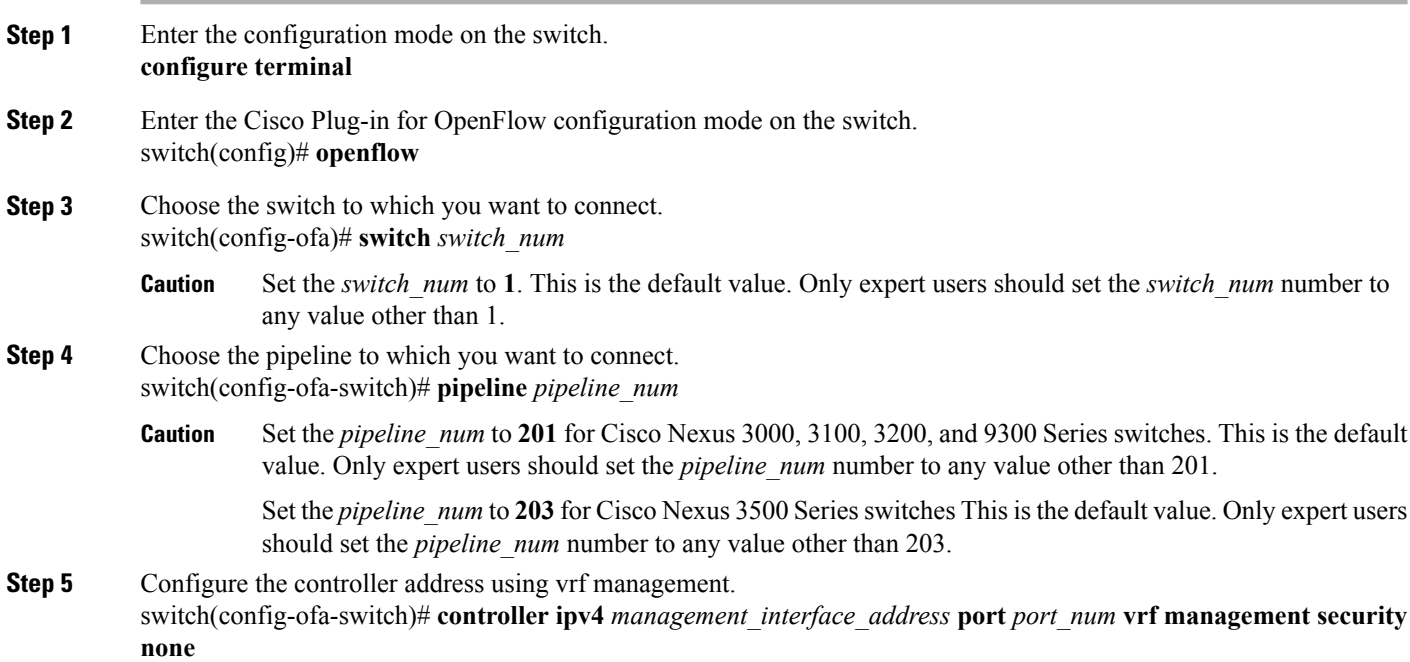

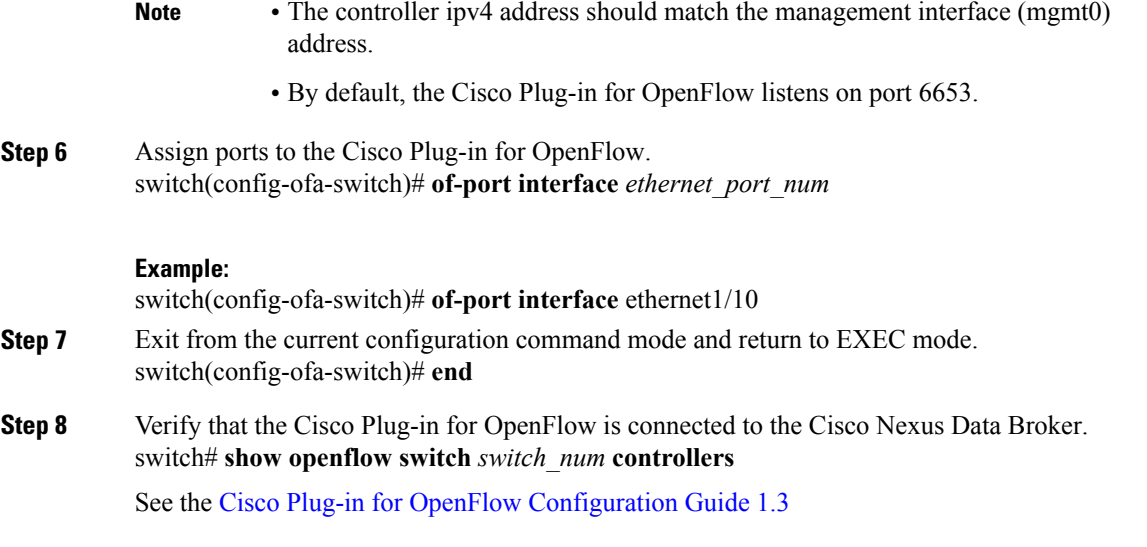

### <span id="page-6-0"></span>**Logging in to the Cisco Nexus Data Broker GUI**

The default HTTPS web link for the Cisco Nexus Data Broker GUI is https://*Nexus\_Switch\_Management\_IP*:8443/monitor

**Note**

You must manually specify the https:// protocol in your web browser. The controller must also be configured for HTTPS.

**Step 1** In your web browser, enter the Cisco Nexus Data Broker web link, for example, *https://Nexus\_Switch\_Management\_IP:8443/monitor*.

- **Step 2** On the launch page, do the following:
	- a) Enter your username and password. The default username and password is admin/admin.
	- b) Click **Log In**.

### **What to Do Next**

See the *Cisco Nexus Data Broker Configuration Guide* for the procedures that you need to configure Cisco Nexus Data Broker.

 $\mathbf{I}$ 

I